# **LiveEquations®**

### **A quick guide to utilizing Books24x7® LiveEquations**

LiveEquations is a complimentary feature available to Skillsoft Books24x7 EngineeringPro™ subscribers. This productivity tool enables users to transfer an equation from an EngineeringPro text into a MathML-compliant program for immediate expression manipulation, data charting and processing. LiveEquations eliminates the need to recreate equations, saves users time and minimizes potential input errors. Compatible programs include Mathematica®, Maple™ and Microsoft® Office Word versions 2007 and above.

#### **Table of Contents**

Getting Started for Firefox Users – p. 1 Getting Started for Internet Explorer Users – p. 2

#### **Getting Started for Firefox Users**

**Note:** LiveEquations is compatible for Firefox versions 1.5 or greater.

- 1. Click on the "Get MathML" link beside the equation of interest.
- 2. In the dialogue box, select "firefox.exe" from the pull-down menu or search for firefox.exe using "Other…". Click the OK button.
- 3. A new window will open with the equation. Copy the equation by either highlighting it and using the shortcut Ctrl+C or choosing "Select All" from the Edit menu.
- 4. Paste the equation into a MathML-compliant application using the shortcut Ctrl+V or the application's Paste option. Now delete, add characters and perform computations as you need to – quickly and easily!

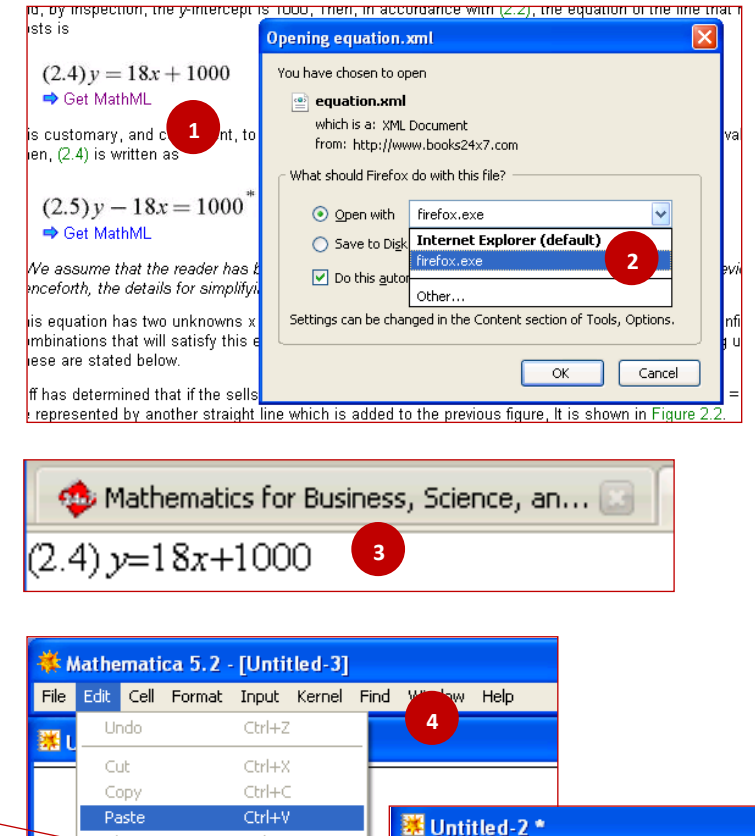

Delete

Ctrl+A

Copy As

Paste As

Select All

Save Selection As

Insert Object...

### **Getting Started for Internet Explorer Users**

Deleted **'(2.4) y =**' and assigned a value of 10 to x.

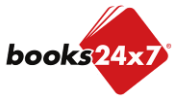

 $ln[7]$ := 18x + 1000

 $Out[7] = 1180$ 

 $x = 10$ :

*Updated 1/11/2013* 

# **LiveEquations®**

## **A quick guide to utilizing Books24x7® LiveEquations**

**Note:** LiveEquations is compatible with Internet Explorer versions 8 and lower.

*Updated 1/11/2013* 

1. Internet Explorer users should install version 2.1d or higher of the MathPlayer™ plug-in before using LiveEquations. The plug-in is free and takes a few seconds to download from the Design Science website, which is also accessible from the help page for LiveEquations: <http://www.dessci.com/en/products/mathplayer/download.htm> **2** 2. When MathPlayer is installed, you can access the MathPlayer menu by  $(2.4) y = 18x + 100$ <sup> $\infty$ </sup>  $\sim$ right-clicking on an equation. Copy MathMI pary, and co Cut e right side Overview of the MathPlayer menu: **Speak Expression** Copy MathML **a**  $-18x = 100$ Math7oom a) **Copy MathML** - Copies and places the MathML Paste Commands me that the description of the equation onto the clipboard. Speak Expression **b** hapter, and MathPlayer on the Web Equations in EngineeringPro texts are rendered in MathZoom About MathPlaver **c** on has two և MathML, a W3C standard describing the ther of **x** and y combinations semantics and notations of an equation. Commands b) **Speak Expression** - Reads the format of the MathPlayer on the Web ▶ MathPlayer Home Page... equation aloud (your computer must be equipped About MathPlayer Online Support...<br>Send Feedback... with audio capabilities). c) **MathZoom** - Magnifies the equation for a closer look at the equation. Automatic Version Checking  $u = \frac{1}{3}x^3 + C_2x + C_3$ **MathPlaver** d) **MathPlayer on the Web** - Provides links to online MathPlayer resources and disables/enables Version Checking. MathPlayer Home Page MathPlayer<sup>m</sup> is a product of Design Science,<br>Copyright ©2002-2007. All rights reserved. e) **About MathPlayer** - Displays product information such as the MathPlayer Home Page, MathPlayer version, copyright date and contributors. The Team: Paul Topping, Ro<br>Eric Lee, Neil Soiffer, Kyle Sp<br>Eduardo Tabacman, Karl Val Robert Miner, 3. To begin transferring an equation, right-click on the equation and select "Copy Design Science MathML". 4. Next, move over to your MathML-compliant application and  $(2.23)$   $u - \frac{1}{3}x^3 + C_2x + C_3$ paste the equation using the shortcut Ctrl+V or the Cut **3** application's Paste option. Copy MathML By substitution of Eq. ( Paste 5. You can now edit the equation easily by adding or delete **Speak Expression** In order to determine th m characters as needed. MathZoom through that point is Commands  $\mathbf{r}$  $(2.24)$  y - x<sup>2</sup> + (y<sub>0</sub> - x<sub>0</sub><sup>2</sup>) - 日 - 元 · 律 律 MathPlayer on the Web AaBbCcDd AaBbCcD 1 Normal 1 No Spac About MathPlayer  $\begin{tabular}{ll} \multicolumn{1}{l}{{\color{blue}\Delta }} & \multicolumn{1}{l}{\color{blue}\Delta } & \multicolumn{1}{l}{\color{blue}\Delta } & \multicolumn{1}{l}{\color{blue}\Delta } & \multicolumn{1}{l}{\color{blue}\Delta } & \multicolumn{1}{l}{\color{blue}\Delta } & \multicolumn{1}{l}{\color{blue}\Delta } & \multicolumn{1}{l}{\color{blue}\Delta } & \multicolumn{1}{l}{\color{blue}\Delta } & \multicolumn{1}{l}{\color{blue}\Delta } & \multicolumn{1}{l}{\color{blue}\Delta } & \multicolumn{1}{l}{\color{blue}\Delta } & \multicolumn{1}{$  $\frac{1}{20}$ Times New Roman and the values of u for Ð  $B$   $I$   $U$   $\rightarrow$  abe  $X$ . Paste Î  $ab^2 - A$  $Aa$   $\overrightarrow{A}$   $\overrightarrow{A}$  $\lambda$  +  $||$  +  $(2.4) y = 18x + 1000$ **5**  $\overline{\omega}$ Paragra B Paste G Paste Special... Paste (Ctrl+V) B Paste as Hyperlink Paste the contents of the Clipboard. books24>